# FLSA Updates for Stand Alone TimeForce II

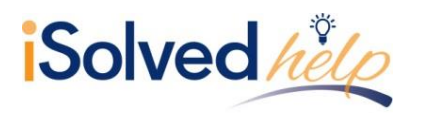

### **Update Salary Records**

Any employee who will no longer be exempt from overtime will need to have a new Position and Salary record created. This will be added under the tabs Employee > Position and Salary. The new record will reflect the **Pay Type** as "Non-Exempt Salary." The screenshot below shows the criteria you will need to update.

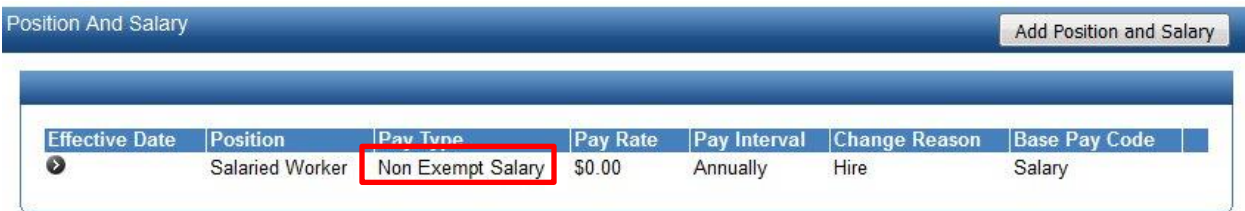

- 1. Click on the **Add Position and Salary** button.
- 2. Set the **Effective Date** to the start of the pay period that ends on or after November  $30<sup>th</sup>$
- 3. Set the **Pay Type** to "Salaried (Non Exempt)."
- 4. Enter a **Change Reason** (this is required).
- 5. Choose **Save**.

#### **Ensure Overtime Policies are applied**

Policy Group assignments may need to be adjusted as well. Ensure the Salary Non-Exempt employees are associated with a group which includes Overtime. Policy Groups can be added or adjusted under the tabs Admin > Personnel > Policy Groups.

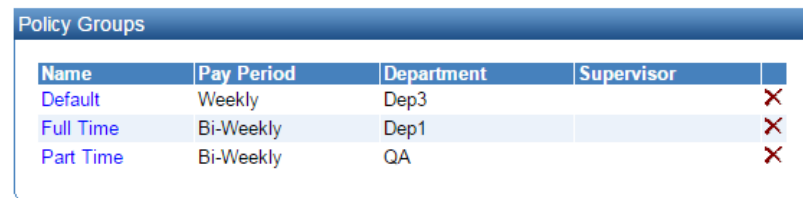

Add

1. Select the Policy Group where affected employees are tied.

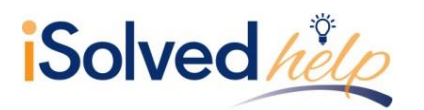

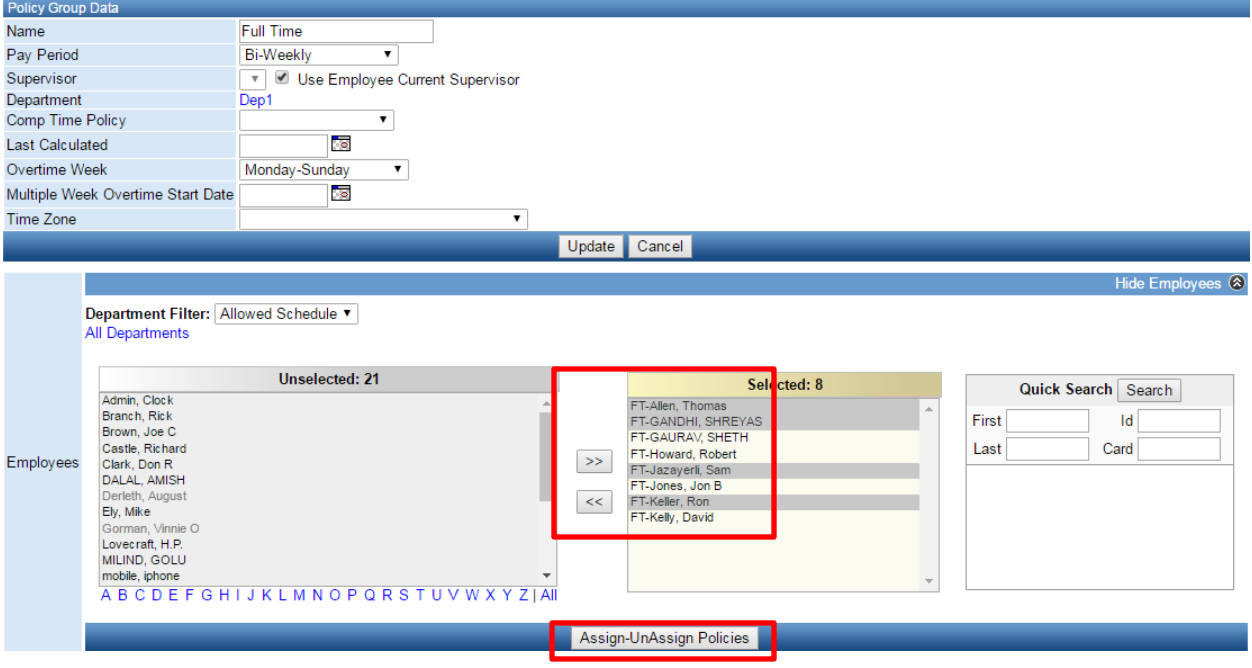

- 2. Highlight the employees you wish to move to the new Salary Non-Exempt group and use the << keys to move them to the unselected category.
- 3. Click the **Assign-UnAssign Policies** button to move the employees out of the group.
- 4. Click the **Update** button once the status bar as completed.
- 5. Click on your Salary Exempt Policy group.
- 6. Highlight the names of the employees you wish to move into the group and use the >> keys to move them into the selected category.
	- a. You may not have a Salary Exempt Policy group, which means one must be created.
- 7. Click the **Assign-UnAssign Policies** button to save your changes.

# **Enable Access for Time Clock Punches**

Any affected employees may need to be given the ability to track their hours. If your company uses a physical time clock to collect punches, you will need to add a card number to the affected employees which allow them to clock in and out using that physical time clock. The card number for the employee can be added under Employee > Employee Main.

- 1. Select the employee's name from the drop down list.
- 2. Add a numeric only card number to the employee.
- 3. Choose **Update Employee** to save changes.

**Note:** If you are using a Biometric clock, the employee will need to be enrolled.

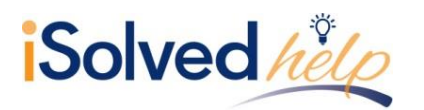

# FLSA Updates for Stand Alone TimeForce II

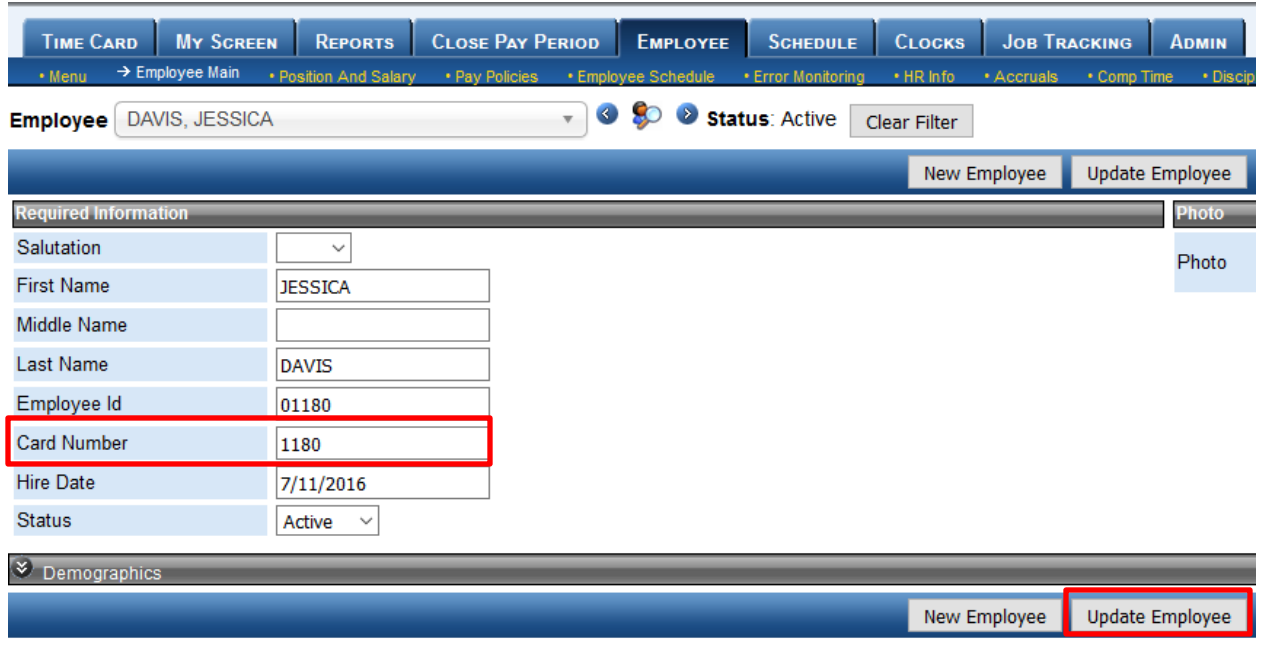

### **Enable Access for Self-Service Punches**

Any affected employees may need to be given the ability to track their hours. If you would like the affected employees to collect their time via self-service punches you will need to ensure they have self-service security access. The self-service security can be added under Admin > System Tools > User Security.

**Note:** Some users may already have user security access; others may need access created. Below are the steps to creating new access.

- 1. Choose **Add User**.
- 2. Select "Employee" from the **Security Role** drop down.
- 3. Enter a **Username**.
- 4. Select the employee's name from the **Employee** drop down.
- 5. Set and confirm the password.
- 6. If necessary, check the **Require Password Change.**
	- a. This will allow the employee to change their password upon login
- 7. If your company observes **Daylight Savings**, check the box.
- 8. Select the **Add** button at the bottom of the screen.

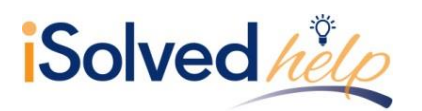

## **Accrual Policy**

We recommend double checking accrual policies assigned to the affected employees to ensure proper policy assignment.

## **Exporting Hours to Payroll**

**Note:** If you have restricted Pay Codes or Employee Types within your payroll export, you'll need to update these settings. This can will be adjusted under the tab Close Pay Period > Export Templates.

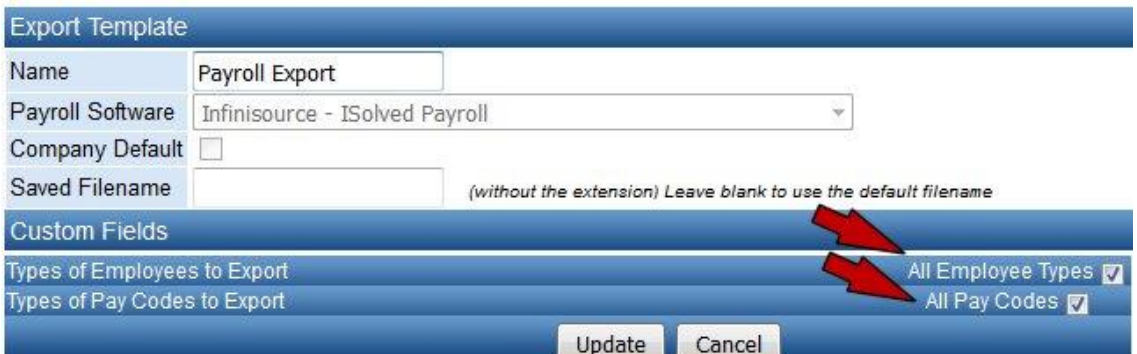

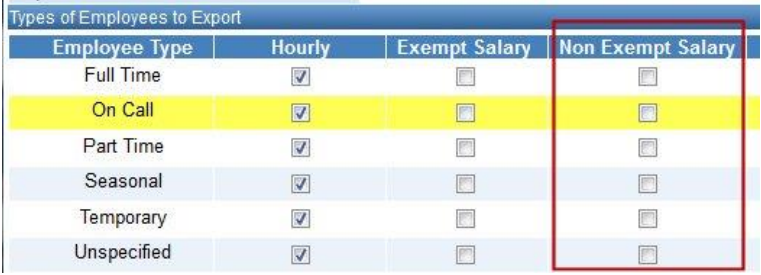

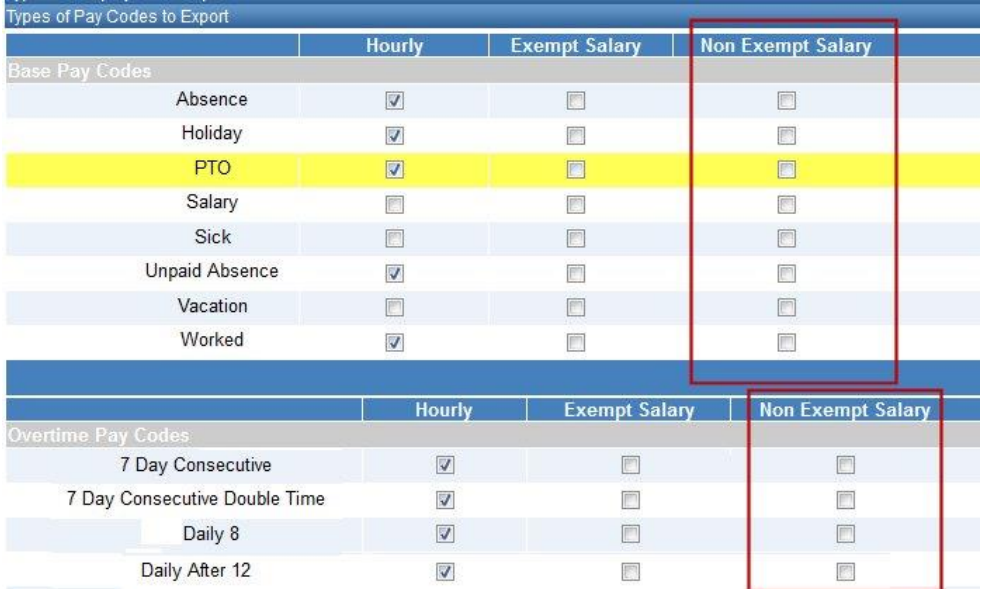